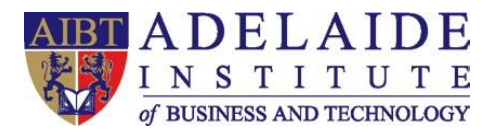

# **AIBT Teams Meeting with Canvas Manual**

- **1. Open your browser.** (e.g. Microsoft Edge, Chrome, etc.) **Go to AIBT Canvas and login your account.**
- **2. Find the course you would like to create a meeting invitation link on dashboard.**

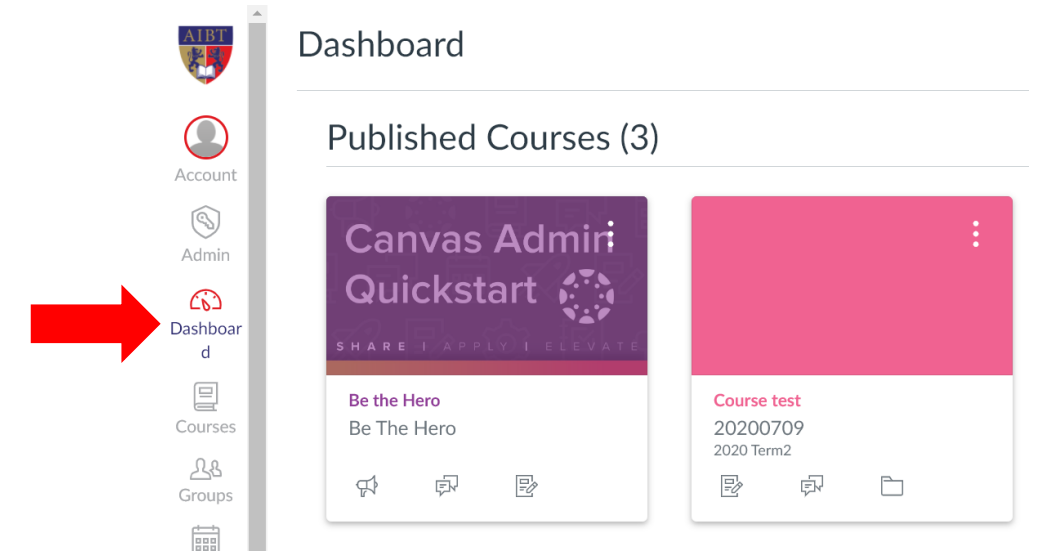

- **3. Click course name and go to Modules.**  (We use "Be the Hero" as our example course)
- **4. Find +Module button on right-top corner.**

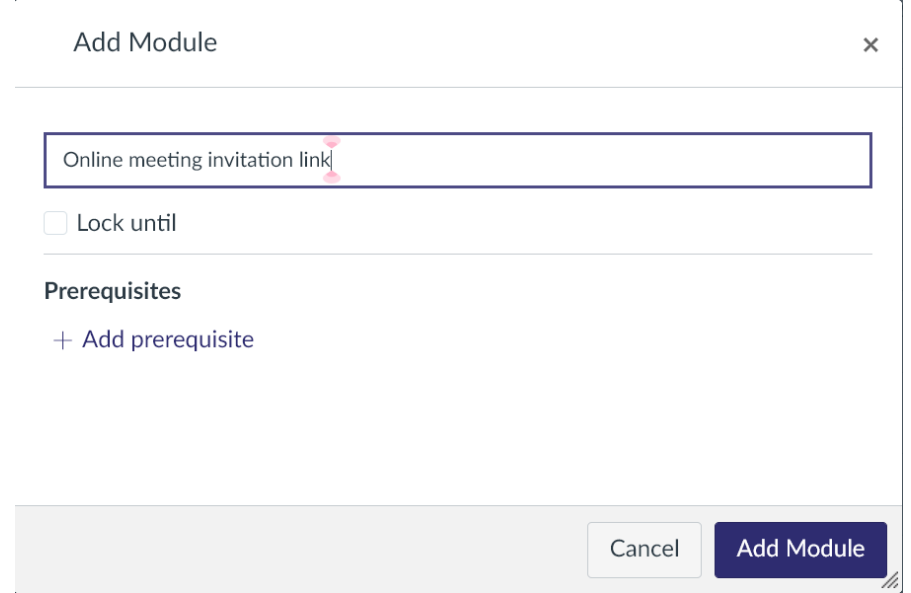

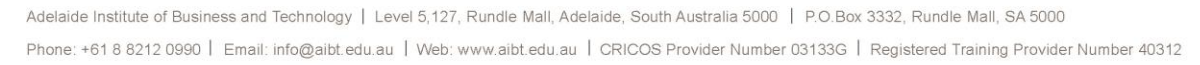

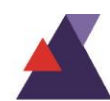

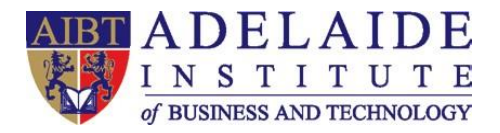

#### **5. Publish the module you just added. Then click + button to add an item under this module.**

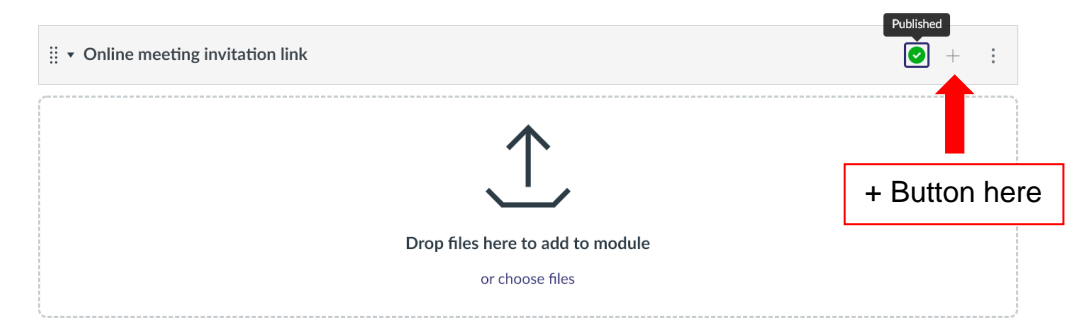

#### **6. Choose Page from the drop-down menu, then click [New Page] and give the Page Name. Click Add Item.**

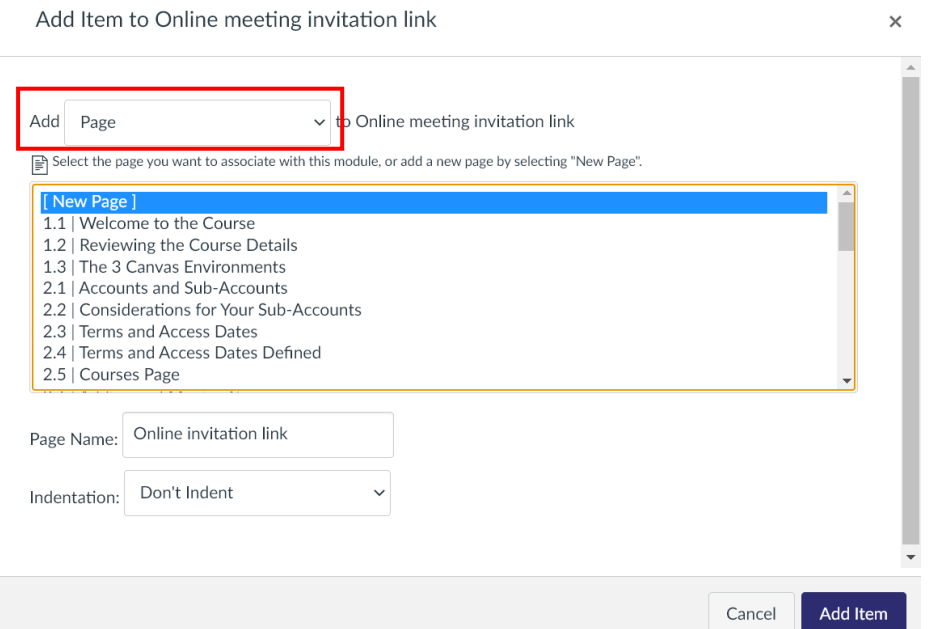

**7. You will see the page below, do not forget to Publish your page. Then Click the title of the item to review content and move to next step.** 

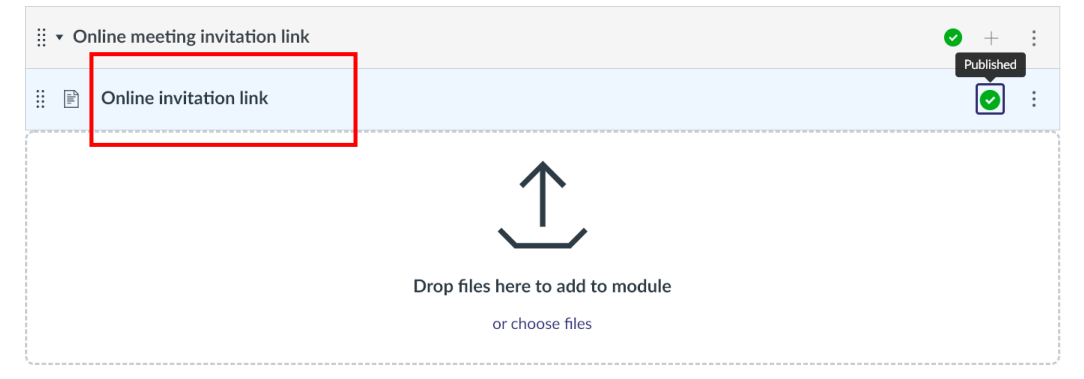

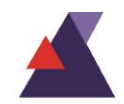

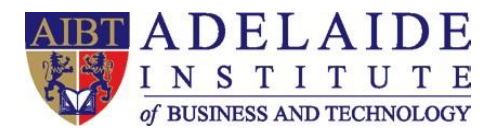

## **8. Click Edit button to edit content of this page.**

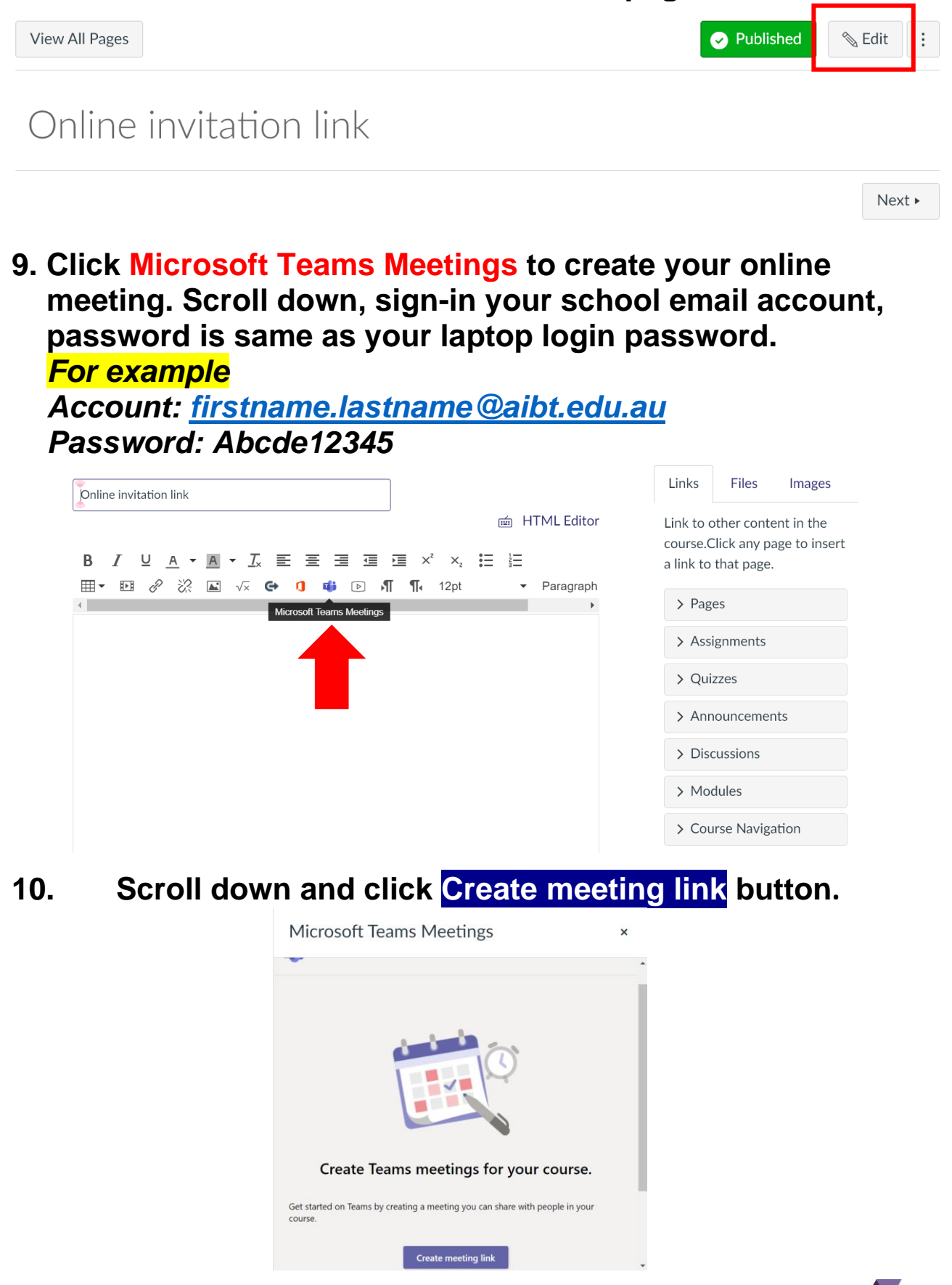

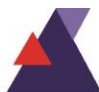

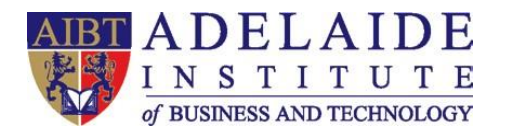

### **11. Give a name of your online meeting link, then click Create button. No need to modify. One online meeting link can be used for the whole course in one term.**

 $\overline{\mathbf{x}}$ 

**Microsoft Teams Meetings** 

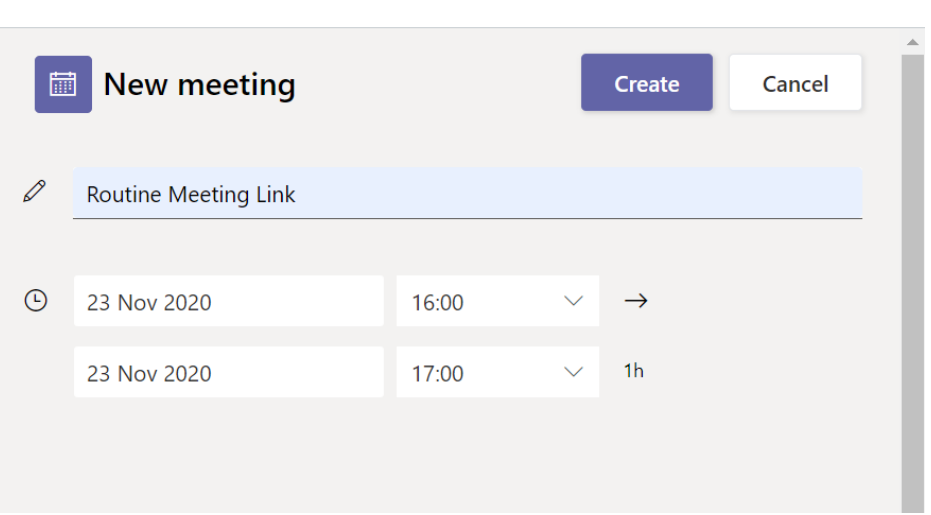

### **12. After creating meeting link, scroll down and you will see a Copy button, then Click Copy.**

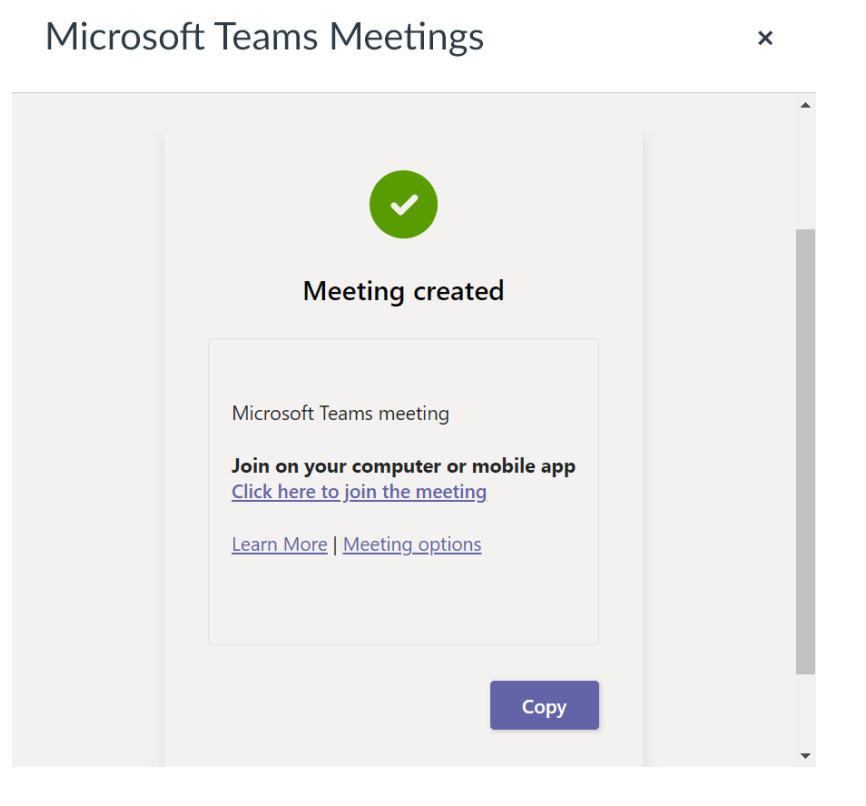

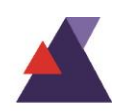

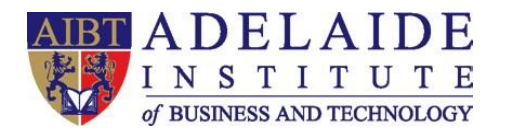

### **13. You do not need to modify anything. The Teams meeting link will automatically appear in you editor. Please scroll down and Click Save button at the end of this page.**

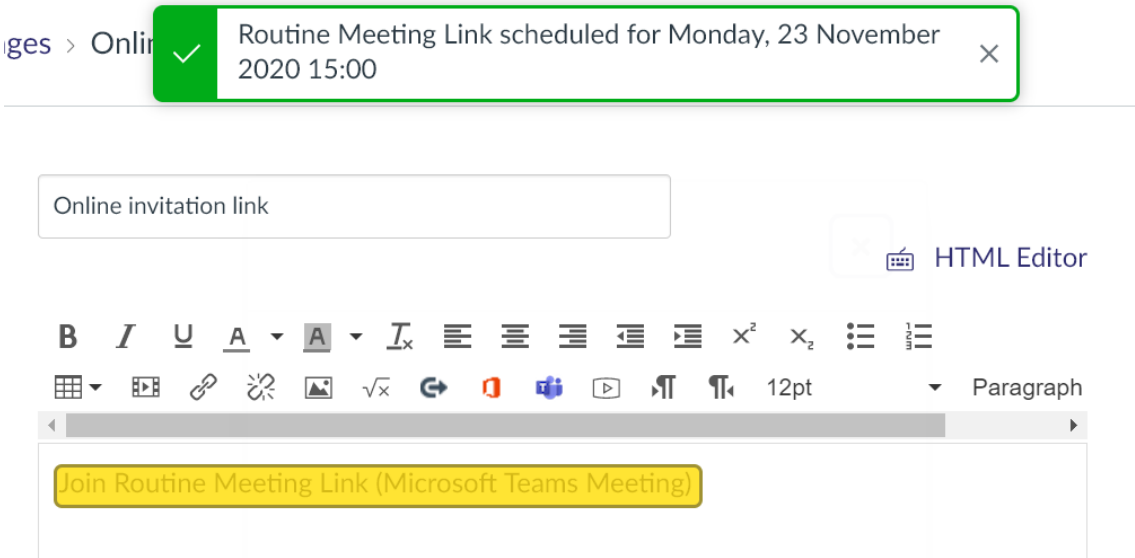

**14. It is worth noting that you will not see this meeting on your calendar. You and your students need to join the online meeting by clicking the link from the Canvas Course Module every time you have this class.**

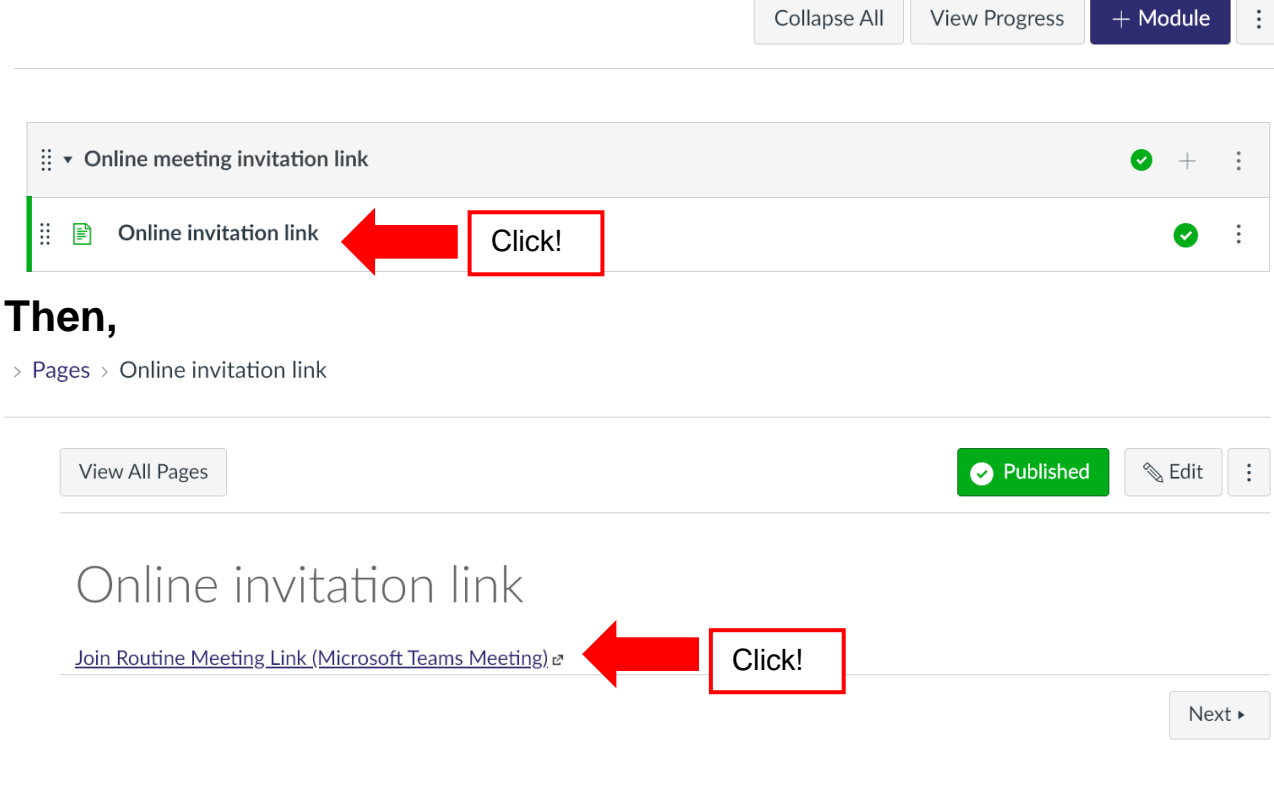

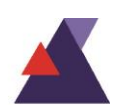

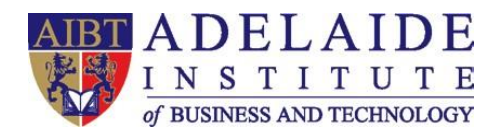

**15. In the pop-up tab in your browser, the link will bring you to your meeting on Teams. Just make sure you already logged-in to Microsoft Teams application. If it did not bring you to the meeting automatically, click the Open your Teams app tab. When you ready, click Join Now to start your course.** 

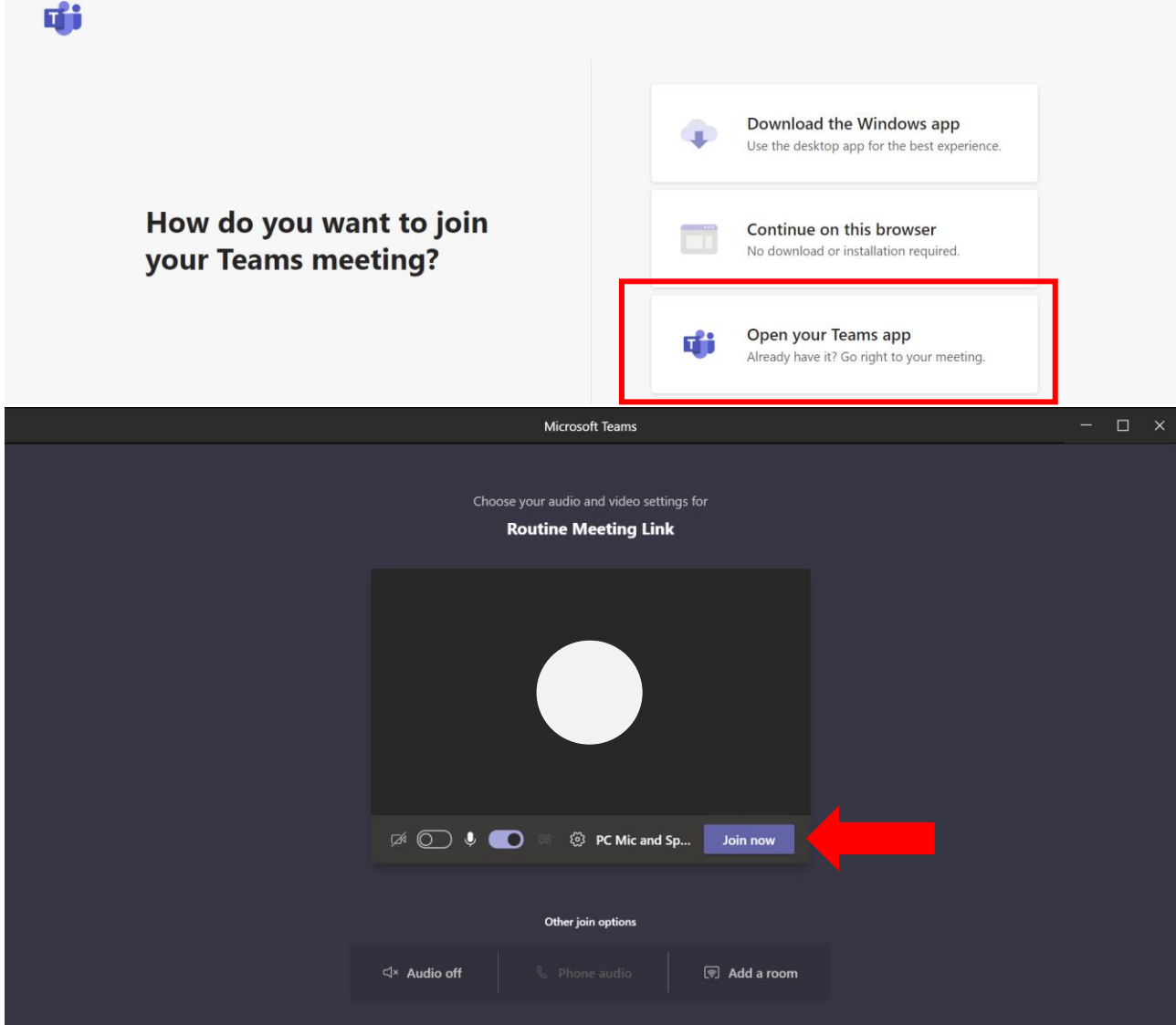

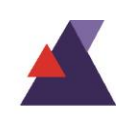

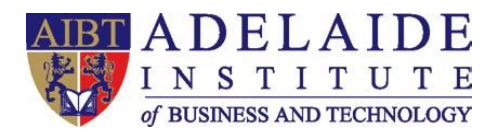

**16. To record online meeting, click More Actions button, which is the 3-dots button, then start recording, stop recording when you finish. Remember share your screen, turn on microphone, and turn on camera if it is necessary.** 

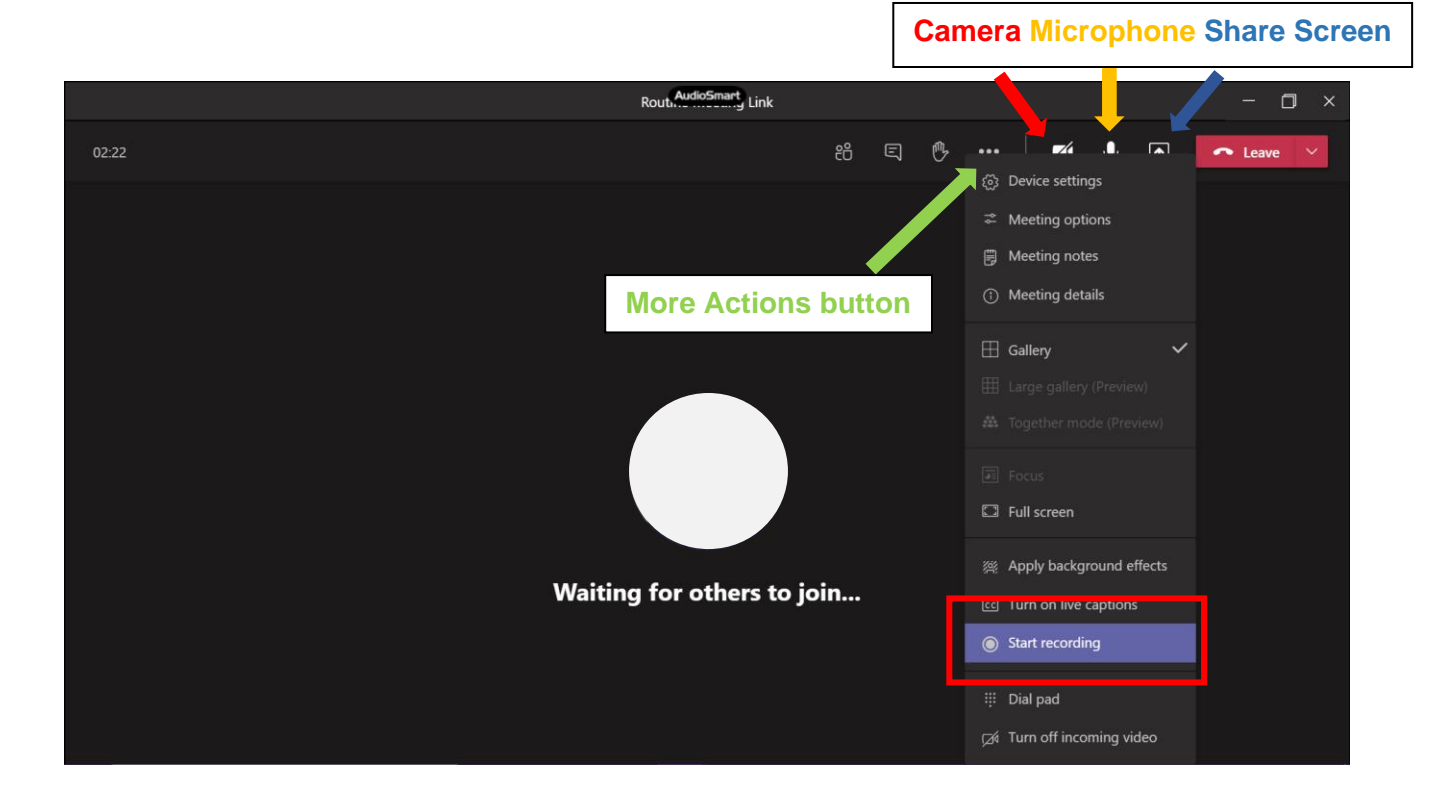

**17. When you leave your meeting, you will be able to see the meeting in your Chat history. Click the meeting in history, wait until it has been uploaded to One Drive, the click 3-dots button to Open in One Drive.** 

*Please notice student will not be able to watch the recording if you choose Get link.*

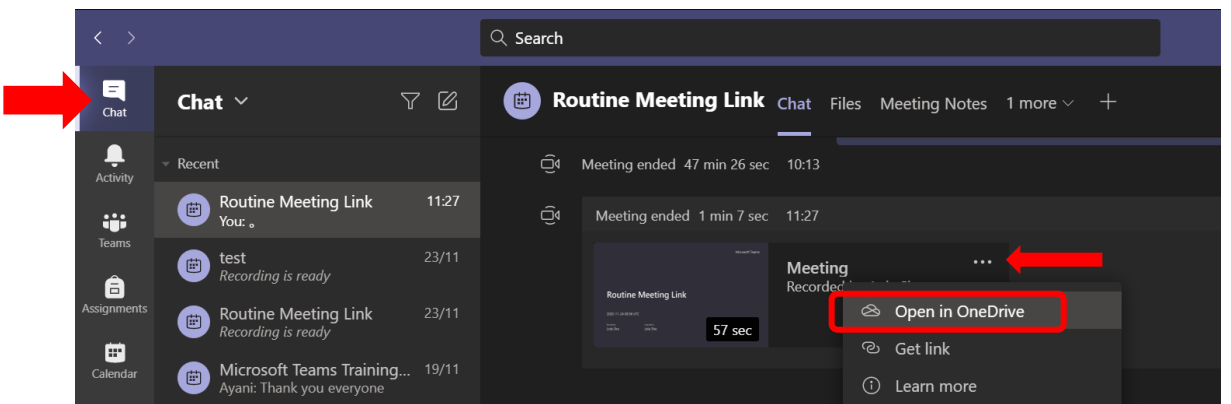

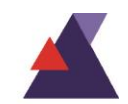

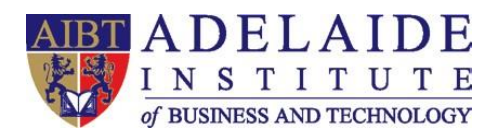

### **18. In the pop-up tab in your browser, click Copy link, and remember to change the permission to Anyone with this link can view, then copy link.**

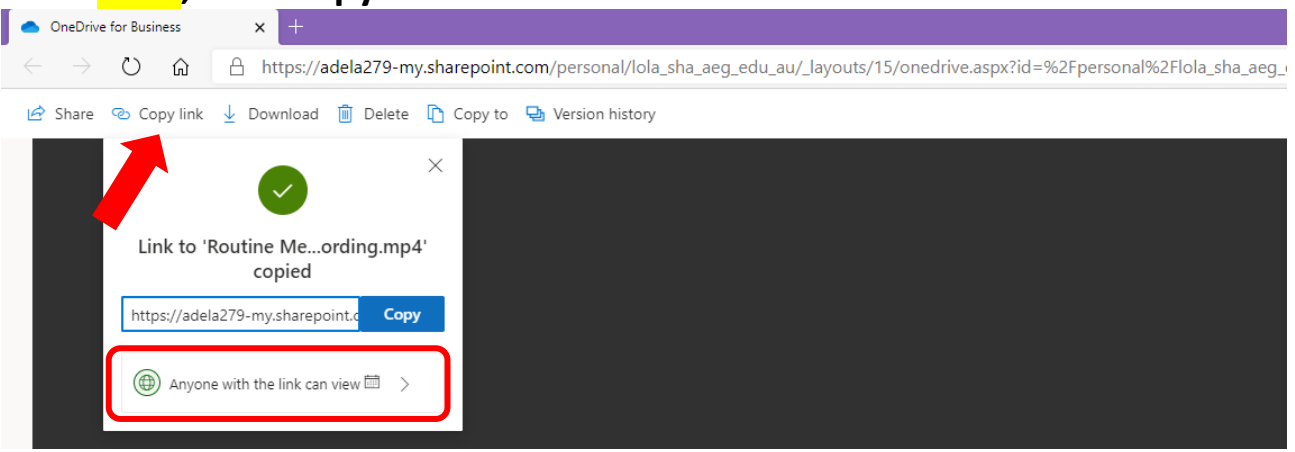

**19. Once you get the link, let us go back to Canvas in browser. Find Modules in your course, put the recording link in appropriate location according to the time.** 

**To publish the recording link, click + button under a module, choose External URL from the drop-down menu, paste your link, give a name of recording, then Add Item. Do not forget to publish it.**

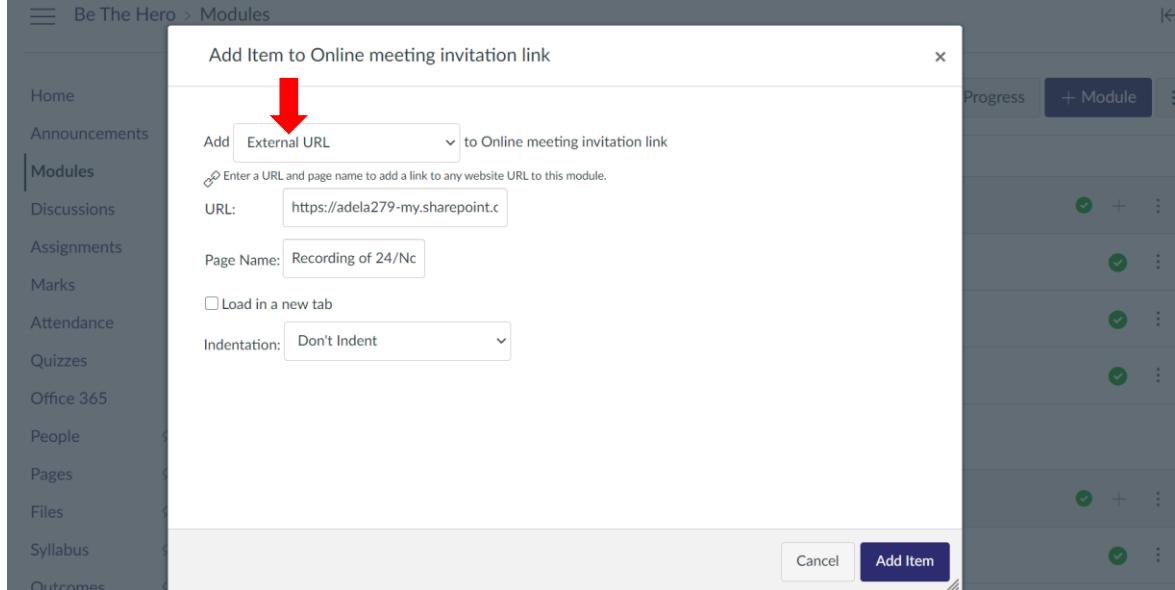

#### *(If you need any further help, please send an email to servicedesk@aibt.edu.au)*

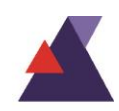